#### CompuMaus Computerschule Brühl *Emails mit GMX*

# **Inhalt**

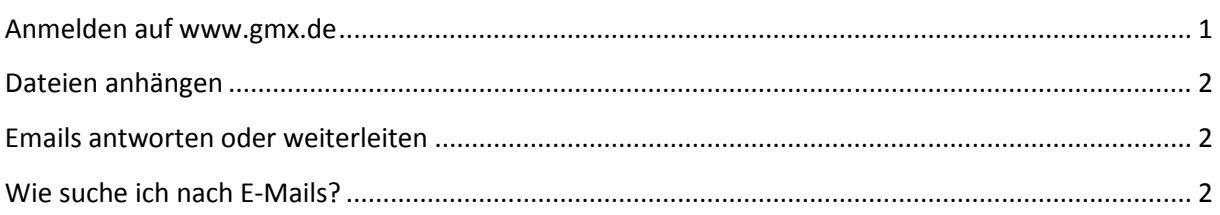

# **Anmelden auf www.gmx.de**

## (hier Emailadresse und Passwort)

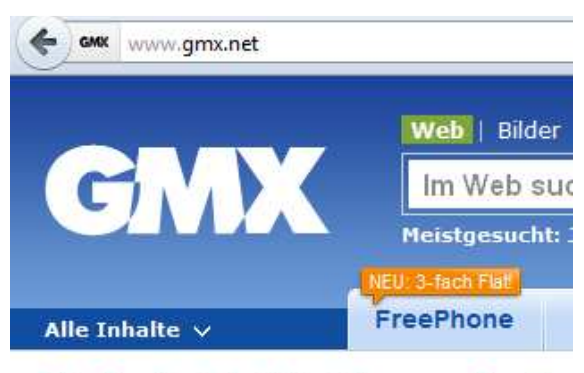

Für alle, die sich nichts einfangen wollen: Stop

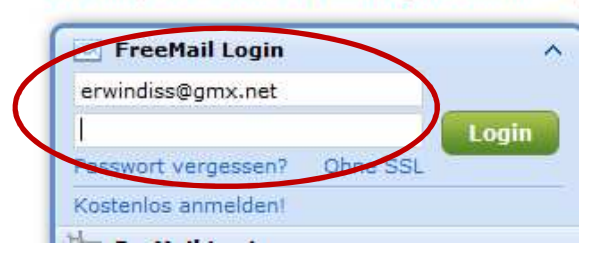

## Neue Mails?

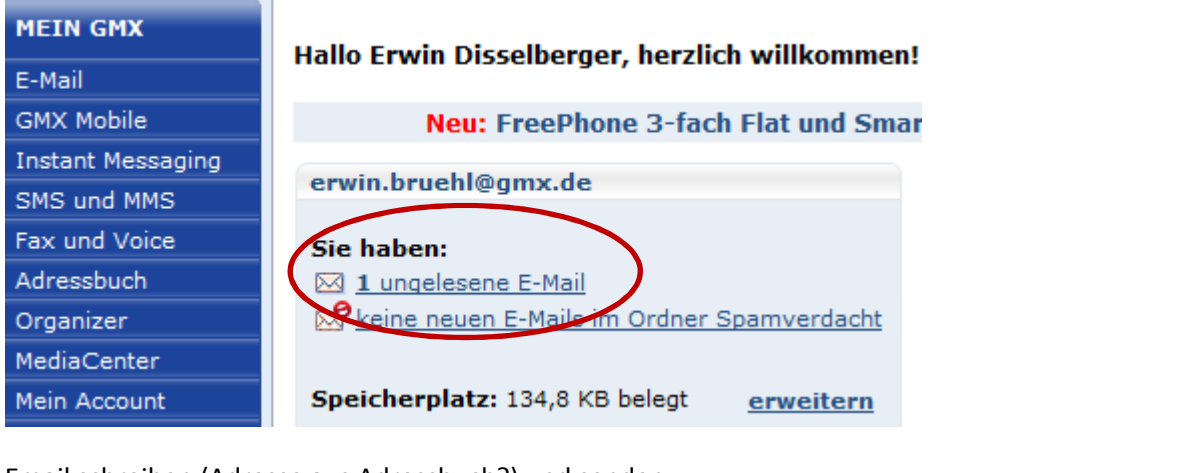

Email schreiben (Adresse aus Adressbuch?) und senden

۷

#### CompuMaus Computerschule Brühl *Emails mit GMX*

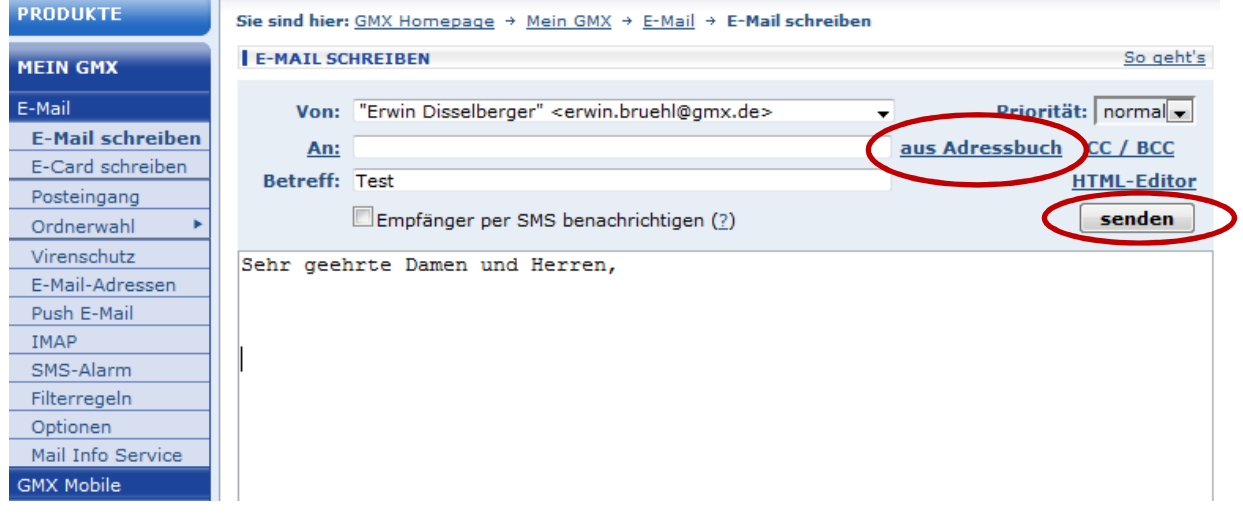

## **Dateien anhängen**

#### (*Durchsuchen/Datei hinzufügen*)

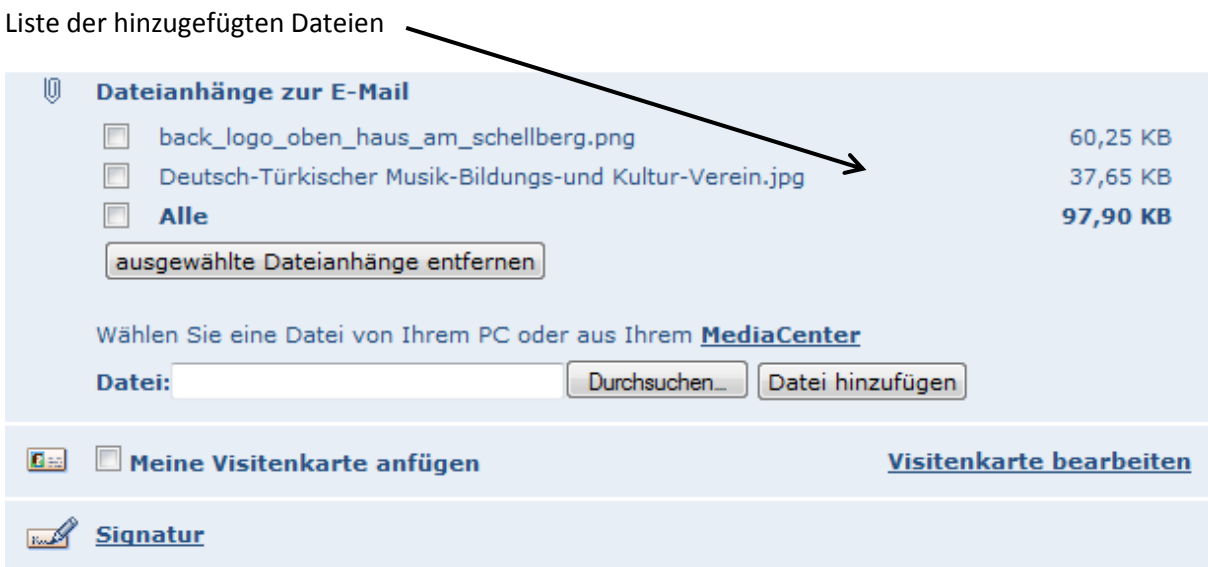

### **Emails antworten oder weiterleiten**

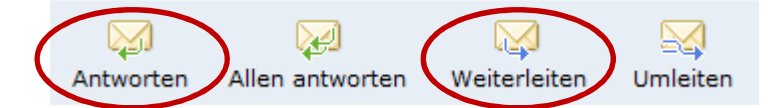

Sie erhalten den Text der Email, können diesen änderen oder erweitern und dann zurück (antworten) oder an eine anderes Adresse (Weiterleiten) schicken

### **Wie suche ich nach E-Mails?**

#### CompuMaus Computerschule Brühl *Emails mit GMX*

Wählen Sie in der Ordnerübersicht unter [Mein GMX]  $\ast$  [E-Mail] auf der rechten Seite das Fenster **Mailsuche** aus.

Tragen Sie im Suchfeld Ihren Suchbegriff, z.B **GMX Newsletter** ein. Starten Sie die Suche mit einem Klick auf **suchen**. Nun erfolgt die Suche in allen Ordnern.

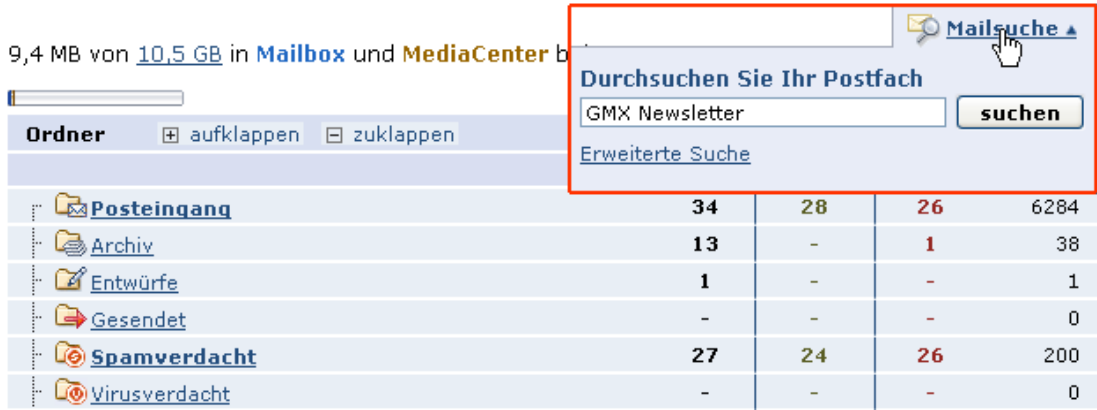

Um die Ladezeiten zu verringern, reduzieren Sie die Suche auf einen Ordner. Öffnen Sie den entsprechenden Ordner und starten Sie die **Mailsuche**.

#### **Hinweise:**

- Sie können nur nach Buchstaben und Zahlen suchen. Sonderzeichen werden nicht berücksichtigt.
- Die Mailsuche ignoriert Groß- und Kleinschreibung.
- Die Suchergebnisse werden Ihnen wie der Inhalt eines Mailordners angezeigt.
- Löschen Sie Mails im Bereich der Suchergebnisse, werden diese auch aus dem ursprünglichen Ordner entfernt.
- Legen Sie einen Suchordner an, wird der Inhalt des Suchfeldes stets gespeichert.